# **WARRER NAVISCON**

# ESZR - Feltáró hálózat

→ ERDŐGAZDÁLKODÁS/FELTÁRÓ HÁLÓZAT

### **Bevezetés**

Az erdészeti tevékenységeket támogató technológiák folyamatos fejlődésével szükségessé válik az erdőfeltárás, az erdőfeltáró hálózatok - melyek az erdőgazdálkodás infrastruktúrájának alapjait képezik - fejlesztése is. A feltáró hálózatok feltáró utakból állnak össze, melyeknek elkészültük után üzemeltetéséről, fenntartásáról és karbantartásáról is gondoskodni kell. A feltáró hálózatok kezelése erdőgazdaság szinten történik, ami viszont azt eredményezheti, hogy a hálózat nagysága bizonyos esetekben elértheti azt a méretet, amelynél már csak egy összetett rendszerben végezhetőek hatékonyan az erdészeti feltáró utak állapotának adminisztrációs - és a bővítéssel, illetve a korábban említett tevékenységekkel kapcsolatos tervezési feladatai.

Az ESZR feltáró hálózat modul két részből áll. Az első, adminisztrációs rész segítségével lehetőség van az erdőgazdasághoz kapcsolódó feltáró hálózat leíró adatainak tárolására, a szöveges és térképi adatok összekapcsolására. Fő feladata az objektumok műszaki jellemzőinek és specifikációinak, állapot - és gazdasági jellemzőinek meghatározása és nyilvántartása. A második rész lehetőséget biztosít az üzemeltetéssel és fejlesztéssel kapcsolatos műveletek megtervezésére.

(Az egyszerűség kedvéért a feltáró hálózatra a továbbiakban, mint úthálózat, a feltáró útra, mint út fogunk hivatkozni.)

# **Feltáró hálózatok nyilvántartása**

Az ERDŐGAZDÁLKODÁS/FELTÁRÓ HÁLÓZAT/FELTÁRÓ HÁLÓZATOK menüpontra kattintva megjelenik a kapcsolódó konténerek listája és azok adatai. A helyi menüből lehetőség van a konténerek törlésére, adataik módosítására, új konténert a *Hozzáadás*sal - + |- vehetünk fel.

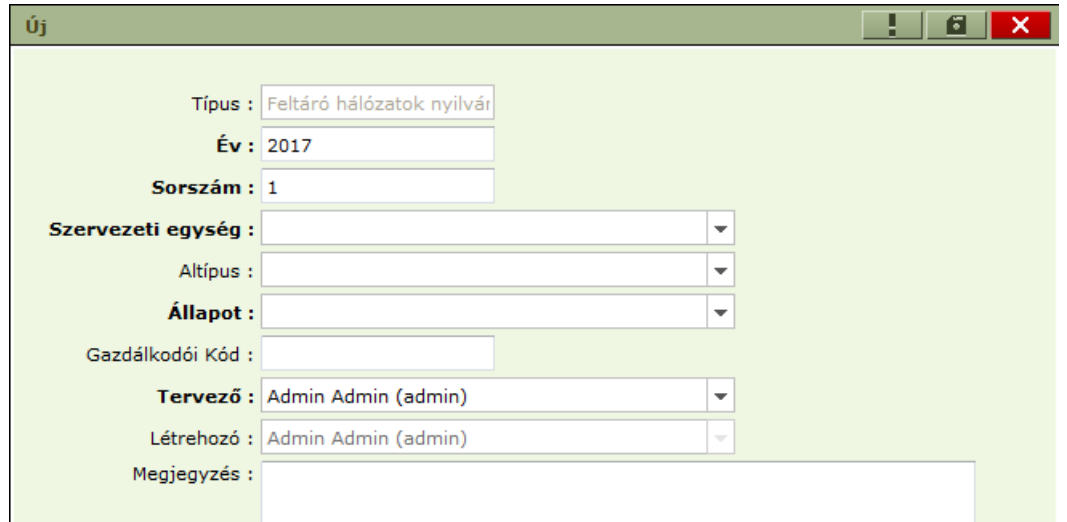

Új feltáró hálózat konténer létrehozásánál a már ismerős felülettel és a megadandó adatok azonos funkcionalitásával találkozunk, a kitöltés is a korábbiakban megismert módon történik.

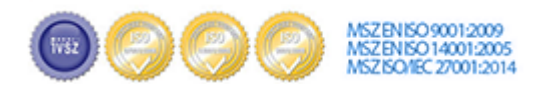

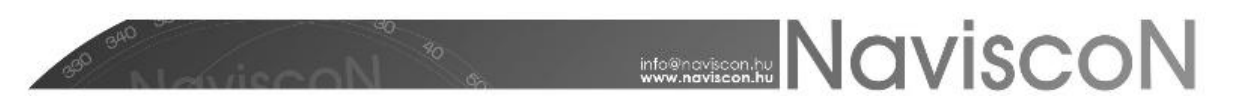

A megfelelő konténer kiválasztása után megtekinthetjük a feltáró hálózat nyilvántartását *A feltáró*  hálózatok nyilvántartása ablakban - **. A** nyilvántartás alapegysége itt az út, így a nyilvántartási lapok, itt útleíró lapok lesznek.

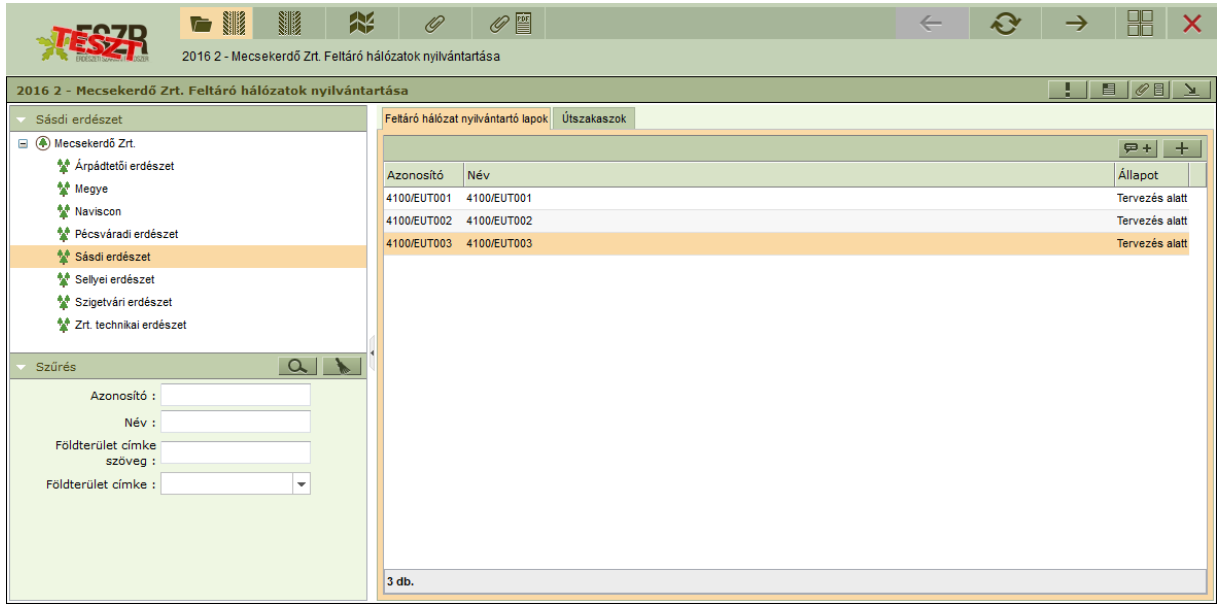

Új leíró lapot létrehozni a **szervezeti egység kiválasztását követően** *Hozzáadás*sal tudunk, törlésre a helyi menüből van lehetőség.

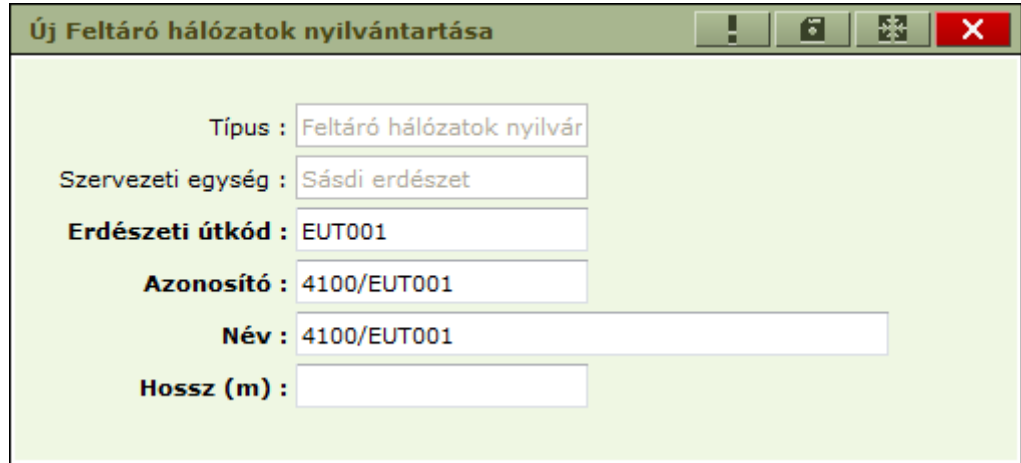

Az utak azonosítói szabadon megadhatóak, a rendszer az ajánlott nevezéktan (Erdészet kód/Út kód) szerint automatikusan felajánlja az következő szabad azonosítót. Az utakat erdészetenként tartjuk nyilván, így amennyiben egy út több erdészeten megy keresztül, úgy több leíró lapon is fog megjelenni a rendszerben. Egy ilyen út azonosítói az ajánlott nevezéktan szerint pl.:

> **Erdészet kód/Út kód** 4100/EUT001 5100/EUT001 6100/EUT001

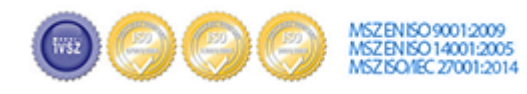

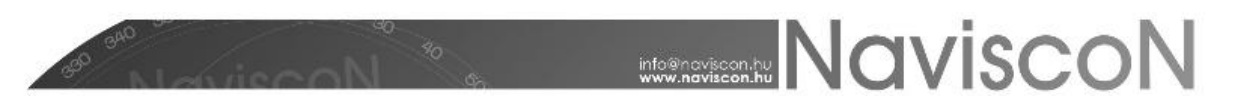

A felvett út további adatainak rögzítését, módosítását a *Feltáró hálózat nyilvántartó lap*on, lehet végrehajtani. Itt van mód az út szakaszainak, illetve berendezéseinek felvételére és azok adatainak karbantartására is.

#### **Feltáró hálózat nyilvántartó lap**

Vagyis röviden az útleíró lap -  $\| \cdot \|$  - tartalmazza az út leíró adatait és az úthoz tartozó megjelölt szakaszok és berendezések listáját.

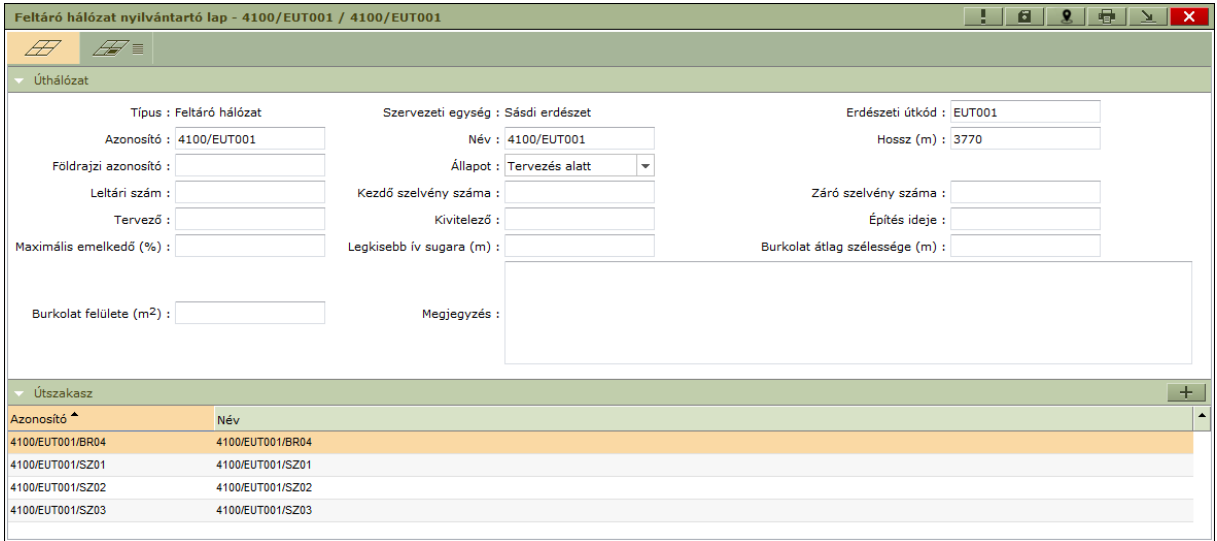

Erről a felületről *Hozzáadás*sal rögzíthetünk az úthoz tartozó objektumot (berendezést, útszakaszt).

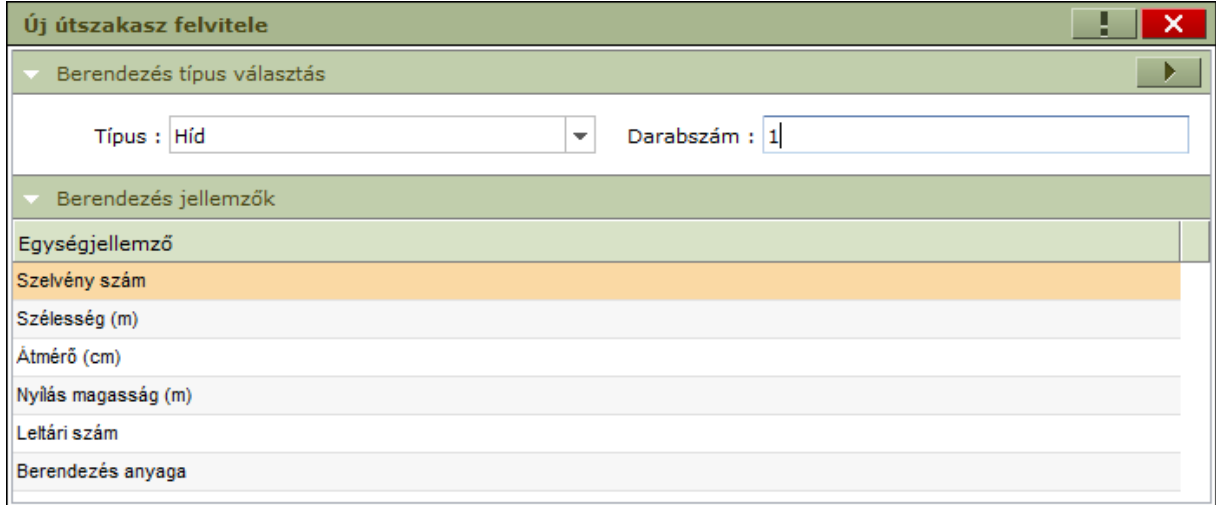

A megjelenő ablakban kiválasztható az objektum típusa és a generálandó darabszám. A *Végrehajtás* - - megnyomásával megtörténik a megadott típusú és darabszámú objektum létrehozása, melyek neve és azonosítója a létrehozás során automatikusan kitöltődik az ajánlott nevezéktannal (Erdészet kód/Út kód/Útszakasz vagy berendezés kód), de később ez tetszőlegesen módosítható. Az ablakban maradva további objektumok kiválasztásával és a darabszám beállításával új objektumok (objektum adatlapok) sorai generálhatóak le.

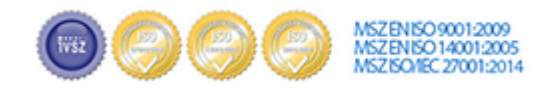

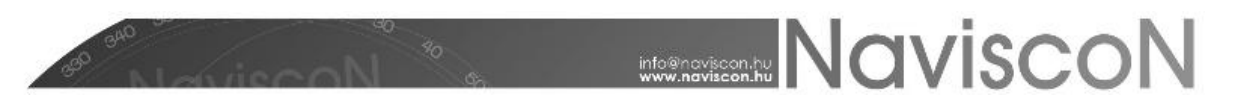

Az ablak alsó felén a kiválasztott típushoz tartozó jellemző adatok az ún. "berendezés jellemzők" felsorolása található.

Az objektumok adatainak kitöltésére, karbantartására az adott objektum kiválasztása után az *Adatlap*

 $\mathcal{L}$  = - ikonnal elérhető második fülön van lehetőség.

Az objektum adatlapok között az ablak jobb felső részén levő jobbra – balra nyilakkal lehet mozogni és egyesével megnézni az objektumok adatait.

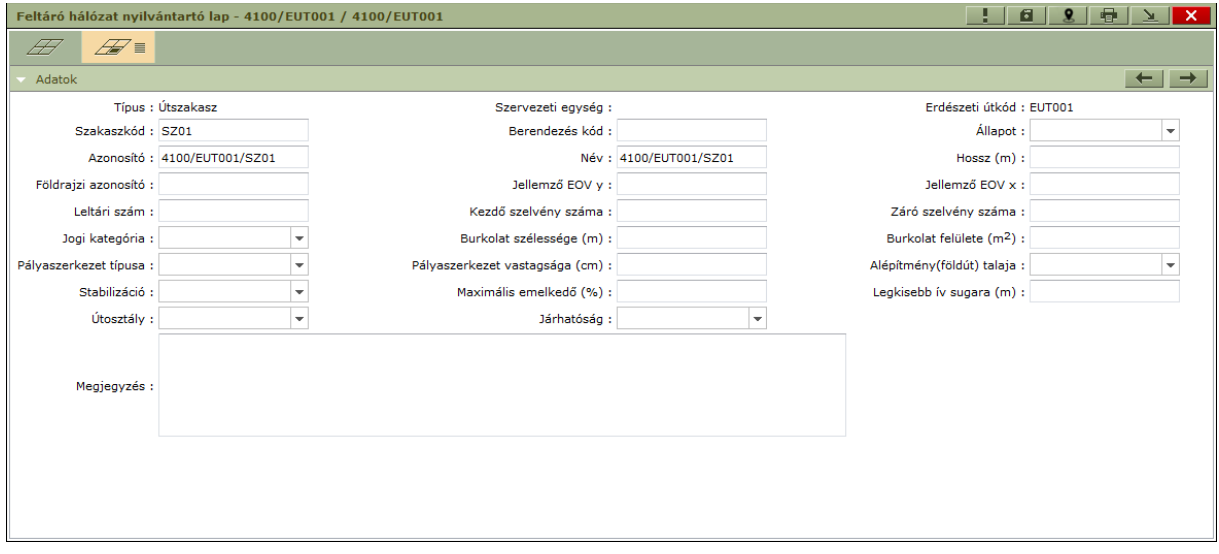

#### **Excel export és import**

Az adatainak kezelése Excel export és import funkciókkal is történhet, melyeket a kívánt elemek kiválasztása után a konténerlista helyi menüjéből érhetünk el. Segítségükkel lehetőség van új utak és útszakaszok/berendezések felvitelére külső adatforrásból, vagy már meglévő adatok módosítására Excel segítségével.

Kifejezetten javasolt ezen funkciók alkalmazása az első adatfeltöltéskor, illetve sok leíró lapot érintő csoportos adatmódosítás esetén.

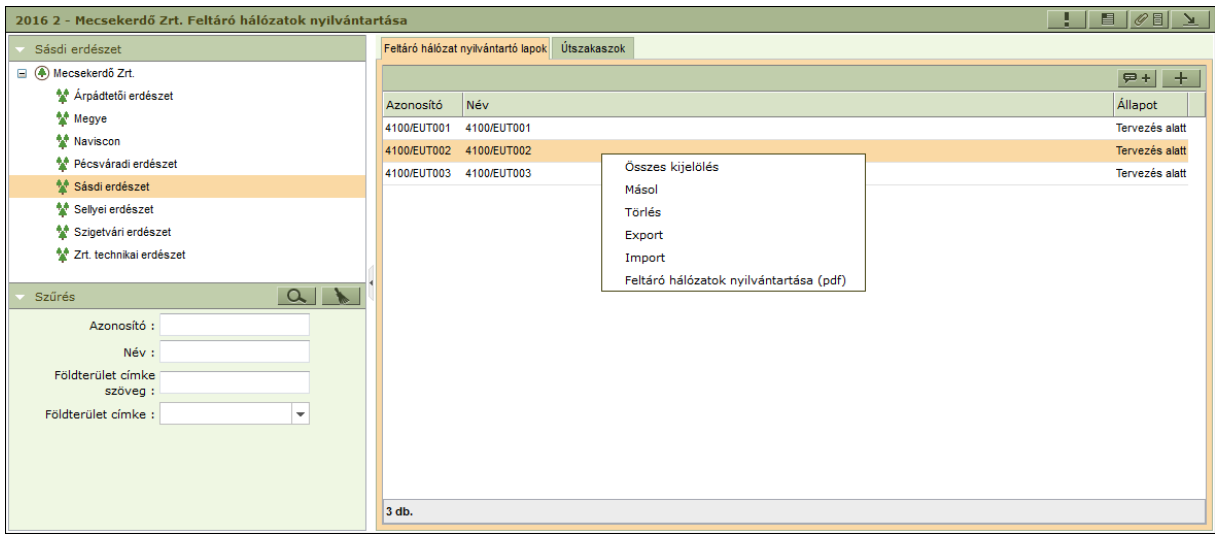

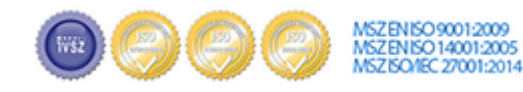

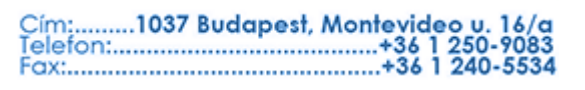

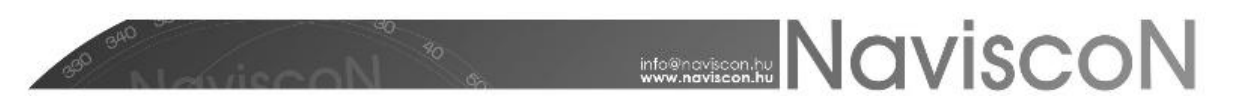

Az export eredményeként előálló Excel fájl három munkalapból áll, az első lapon szerepelnek az utak a másodikon az útszakaszok, a harmadikon pedig a berendezések adatai (az útszakasz és berendezés adatok az első lapon szereplő utakhoz kapcsolódnak, ezekre vonatkozik az *Úthálózat azonosító* oszlop).

A választható értékkészlettel rendelkező oszlopok (szótárak) az értékkészlet kódjával kerülnek exportálásra. Ezek a kódok az ESZR szótár nyilvántartásába betöltésre kerültek.

Az export formátumnak megfelelően előállított Excel fájl beimportálható az alkalmazásba. Az importálás az alábbi szabályok szerint történik:

- Az Excel fájl első munkafüzetében levő sorok új útként kerülnek felvételre, vagy amennyiben már létezik az adott azonosítóval út akkor az adatai módosulnak.
- A másik két fülön levő sorok adott típusként kerülnek rögzítésre. A fájlban csak olyan objektum szerepelhet, amihez kapcsolódó út az első munkalapon is szerepel. Az adatok frissítésekor a már létező objektumok minden betöltéskor felülíródnak a fájlban szereplő adatokkal, az új sorok pedig felvételre kerülnek új objektumként.

#### **Feltáró hálózat nyomtatvány**

A leíró lapokról a fontosabb adatokkal PDF formátumú nyomtatvány készíthető. A funkció elérhető az adatlapról a jobb felül található *Nyomtatással* - - vagy csoportos lekéréshez a konténerlista a helyi menüjéből. Utóbbi esetben a dokumentumban a kijelölt elemek minden adatlapja egymás mögé fűzve szerepel. A kapott fájlt megnyitva megtekinthető, kinyomtatható az adatlap:

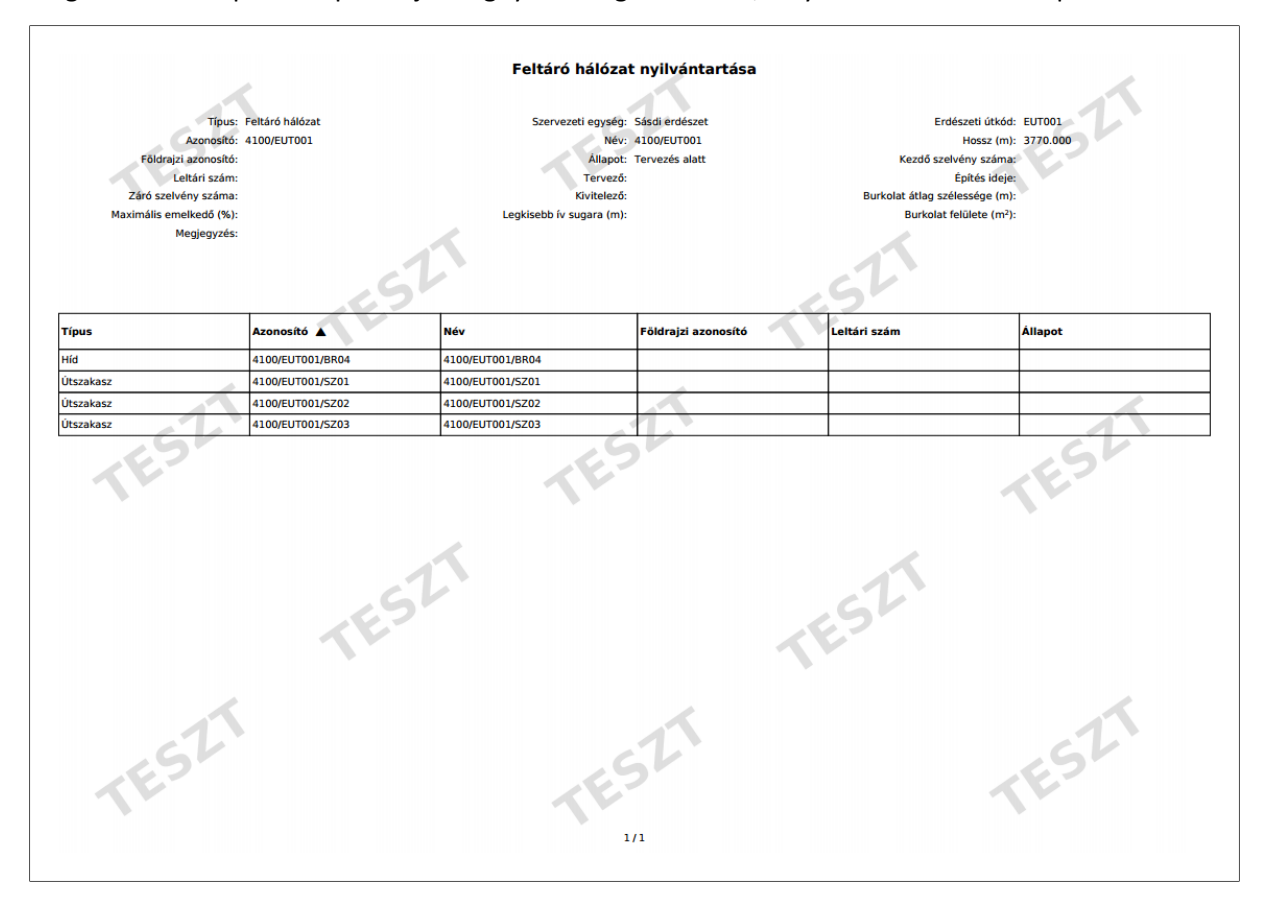

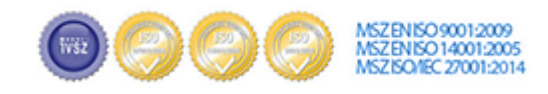

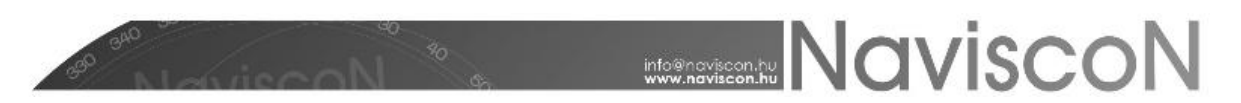

#### **Kapcsolódó lapok**

Mint bármely konténerben úgy itt is a kijelölt laphoz tartozó lapok listája és a kapcsolódó címkék tekinthetőek meg itt. A lista tartalmazza a konténer típusát és nevét valamint a kapcsolódó lap állapotát.

#### **Dokumentumok**

Az utakhoz dokumentumok (pl.: fénykép, hatósági határozat PDF-ben, stb.) is csatolhatóak a főmenüben található *Dokumentumok -*  $\mathscr{P}^{\mathbb{H}}$  - menüpontban. Itt a helyi menüből lehetőségünk nyílik új dokumentumok feltöltésére, illetve a már korábban feltöltött dokumentumok letöltésére és törlésére is.

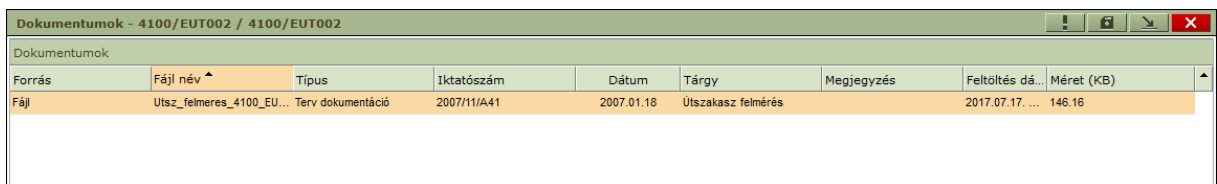

Az dokumentumok egymás alatt felsorolva láthatóak, minden dokumentumnál feltüntetve nem módosítható mezőkben annak teljes neve, a feltöltés dátuma és a mérete - **Fájl név, Feltöltés dátuma, Méret (KB)**. Minden dokumentumhoz tartoznak olyan mezők - **Típus, Iktatószám, Dátum, Tárgy, Megjegyzés** - is melyet a felhasználó feltöltés után szabadon módosíthat, de akár már feltöltéskor megadhat. A **'Típus'** mezőben megadható értékek szótárból - *Dokumentum típus*) származnak, a lista a felhasználó által szabadon bővíthető).

A feltölthető dokumentumok mérete maximum 5MB lehet. Amennyiben a feltöltendő fájl mérete ennél nagyobb, az **Import** gomb megnyomása után a **'Dokumentum feltöltés'** ablak nem tűnik el és a *"Fájl maximális mérete 5MB lehet!"* hibaüzenetet kapjuk.

#### **Riportok**

A modulhoz kapcsolódó előre definiált riportok az alábbi menüben érhetőek el:

ERDŐGAZDÁLKODÁS/FELTÁRÓ HÁLÓZAT/FELTÁRÓ HÁLÓZATOK/RIPORTOK

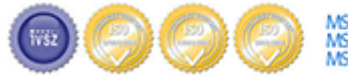

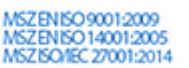

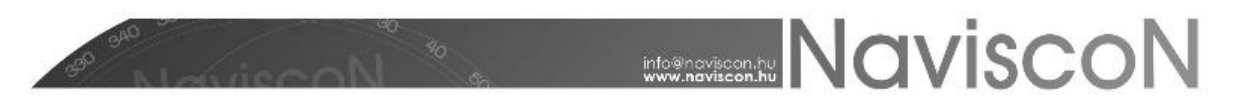

# **Tervezés**

A rendszer lehetőséget biztosít az utak objektumaival kapcsolatos tevékenységek (építés, felújítás, karbantartás) és a kapcsolódó műveletek megtervezésére. A tervezési folyamat a korábban a fahasználatnál megismerttel egyezik meg, erről bővebben olvashatunk a kapcsolódó kézikönyv fejezetben, illetve a fontosabb részleteket itt is áttekintjük. **A tervezés egysége létesítmények esetében az út egy objektuma (útszakasz vagy valamely berendezés) lesz.**

Tevékenységek és műveleteik tervezésére az ERDŐGAZDÁLKODÁS/FELTÁRÓ HÁLÓZAT/TERVEZÉS menüpontban van lehetőségünk.

Művelet tervezés konténerek kiválasztása, illetve létrehozása a korábbiakból ismert módon történik. Belépve a már megszokott felület fogad a szervezeti fastruktúrával, a szűréssel, a tervlapok listájával és az összesítő fülekkel.

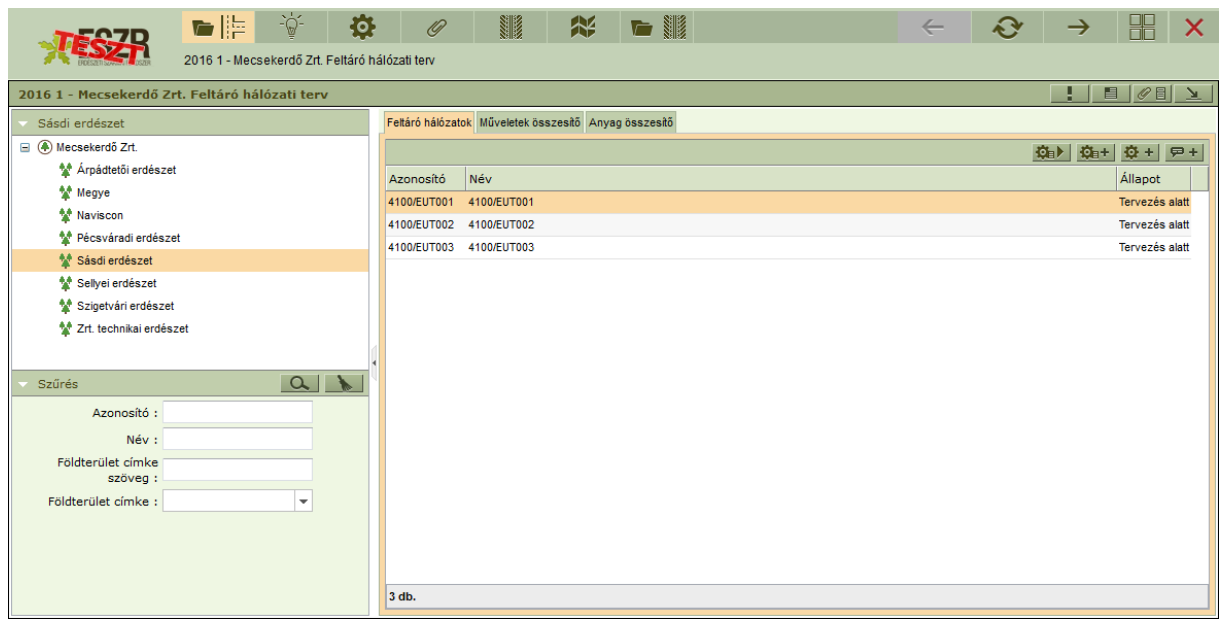

A konténerekbe besorolni útleíró adatlapokat tudunk, a besorolással tervlapokat hozunk létre. Besorolásra a *Feltáró hálózat nyilvántartó lapok*on - **1998** - keresztül van lehetőség.

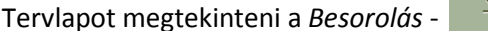

- ablakban tudunk:

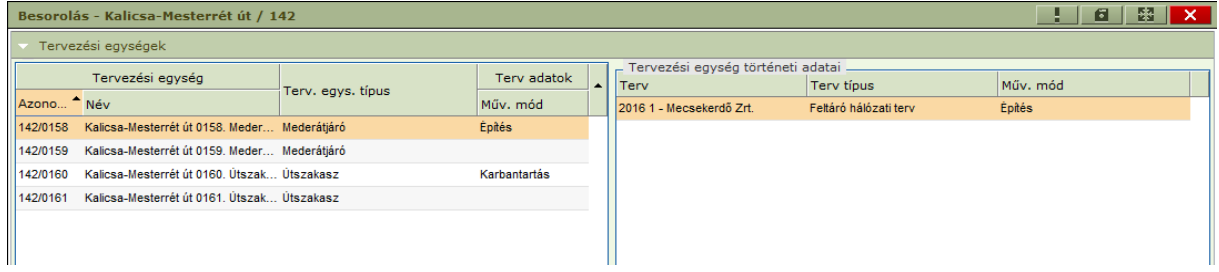

Ahol a felső szekcióban megtaláljuk a kapcsolódó objektumok legfontosabb adatait (a történeti adatokat is!) és itt adhatjuk meg a műveltetés módját, amely feltétele az objektumhoz rendelhető műveleteknek és tevékenységeknek. (Ez utóbbiaknak típusa is ez lesz.)

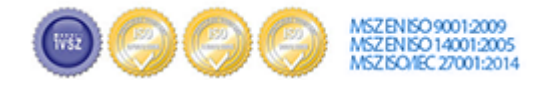

Cím:.........1037 Budapest, Montevideo u. 16/a 

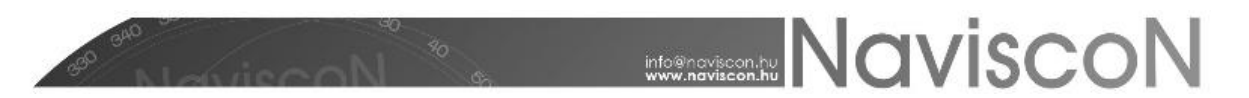

Az alsó szekcióban a már felvett tevékenységeket láthatjuk, újat felvenni *Hozzáadás*sal tudunk.

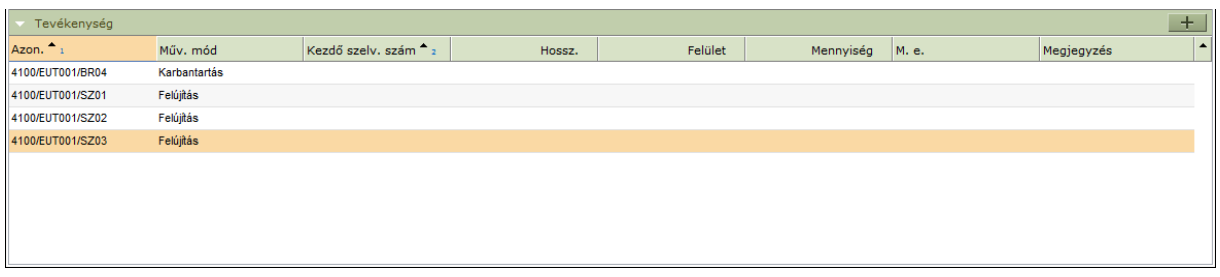

A műveleteket, költségeket és felhasználandó anyagokat megtekinteni, módosítani, törölni, illetve új adatokat felvenni a *Műveletek* -  $\bullet$  - menüpontban lehet.

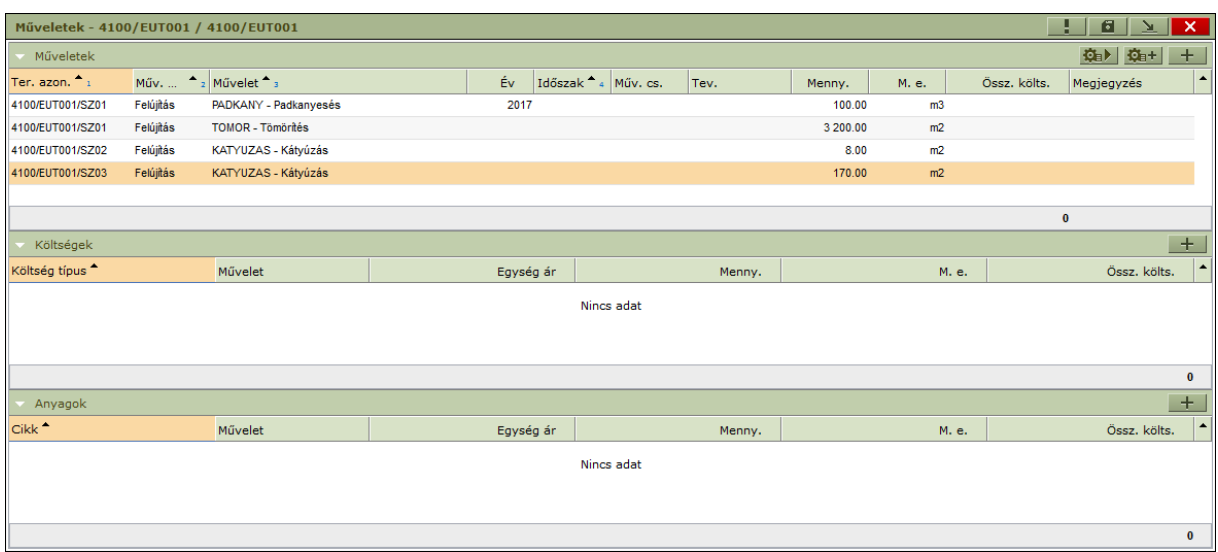

Új műveletek felvitelénél egyedileg választhatunk a korábban a *Karbantartás*ban megadott műveletek közül, illetve a korábbi művelet tervezésekhez hasonlóan választhatjuk a csoportos megoldást a műveletekből szervezett sémák segítségével.

KARBANTARTÁS/MŰVELETEK KARBANTARTÁSA/MŰVELETEK KARBANTARTÁS/MŰVELETEK KARBANTARTÁSA/FELTÁRÓ HÁLÓZATI SÉMÁK KARBANTARTÁS/MŰVELETEK KARBANTARTÁSA/ FELTÁRÓ HÁLÓZATI SÉMÁK MŰVELETEI KARBANTARTÁS/MŰVELETEK KARBANTARTÁSA/ FELTÁRÓ HÁLÓZATI MŰVELET-KÖLTSÉGEK NYILVÁNTARTÁSA

- *Műveleti séma választás*: Csoportos séma alapú felviteli lehetőség, végrehajtása során a korábbi adatok törlődnek.

- *Műveleti séma hozzáadás*: Csoportos séma alapú felviteli lehetőség, végrehajtása során a kiválasztott sémák műveleti a korábbi adatok mellé kerülnek felvitelre.

- *Felvitel*: Egyedi művelet alapú felviteli lehetőség, végrehajtása során a kiválasztott műveletek a korábbi adatok mellé kerülnek felvitelre.

#### **Létesítmény adatlap**

A *Feltáró hálózat nyilvántartó lap*pal - - a tervezésből is lehetőség van megtekinteni a létesítmény adatlapját és a berendezéseinek adatait.

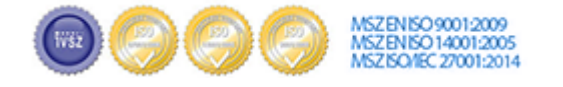

Cím:.........1037 Budapest, Montevideo u. 16